## Webex Join a Meeting with Android

## Summary

In order to join a meeting, you will first need to be invited to the scheduled Webex meeting by a meeting administrator. Look in your email inbox for the **Meeting Number**

**NOTE:** Ensure you have the Webex Android app installed on your device. Download the app using this link:

<https://play.google.com/store/apps/details?id=com.cisco.webex.meetings>

## **Steps**

1. Launch the **Webex Meetings** application

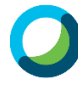

2. If asked **Accept** the "Terms of Service" agreement $2:04$  in  $\leq$  in  $\leq$  $\mathbb{R}^{100}$  all  $\blacksquare$ 

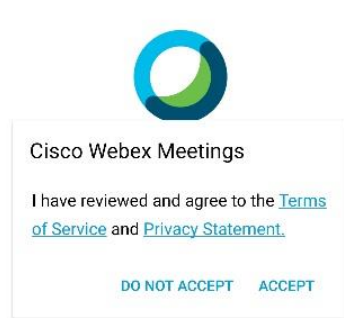

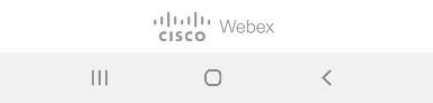

3. You will then be asked for permission to access contacts, location, microphone, etc.. Click **OK** to allow these permissions.

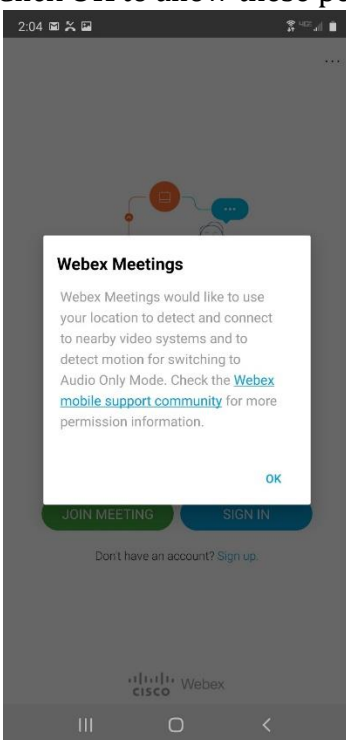

4. From the Webex Application Home Screen you can join a meeting, sign in or create an account. Click **Join Meeting.**

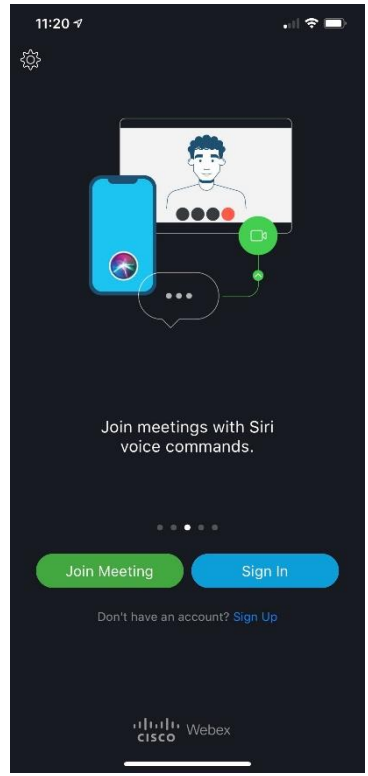

5. Enter the **Meeting Number** from the email you have received followed by your **Name** and **Email address.**

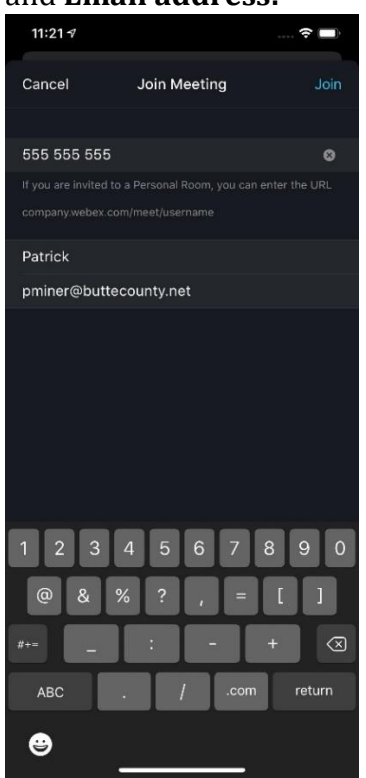

6. You have joined the meeting on the bottom of the screen you can mute, share video, or exit the application.

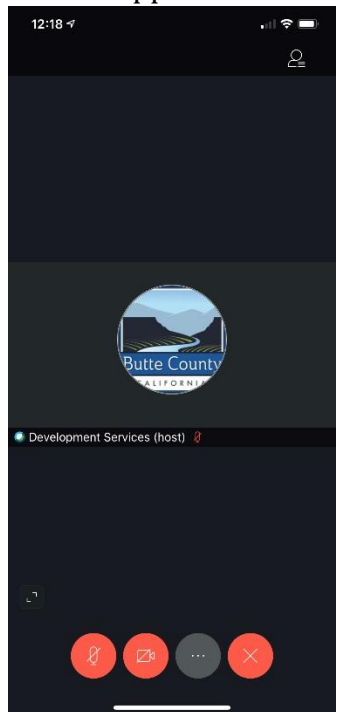